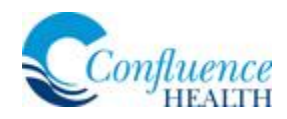

## **Allow Camera/Microphone Permissions on Android Device**

In order to have a successful video visit connection on your android device, verify you've allowed permissions on the Google Chrome application to access the camera and microphone. If you are using a different default web browser (Firefox, Opera, Puffin, etc.), please complete these steps with that application as well.

## Directions:

1. On the Android device, press and hold the Google Chrome (or other default browser) application. Select the universal info icon. This will direct you to App Info.

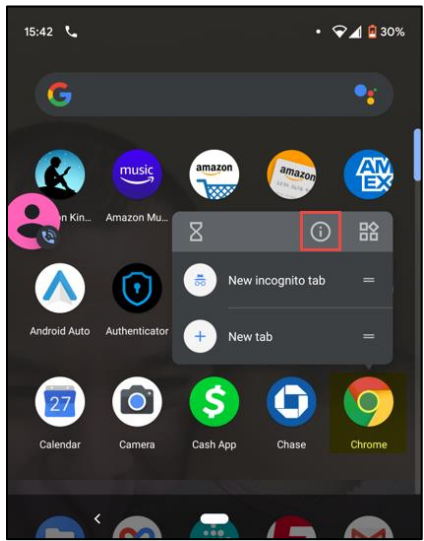

2. From App Info, select **Permissions**.

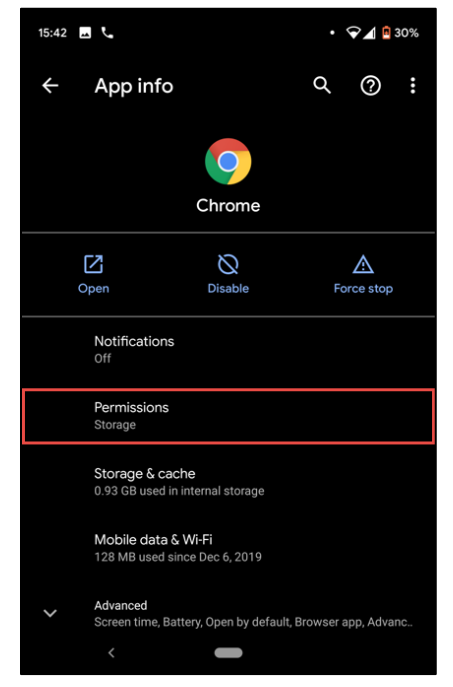

Continued on next page.

3. In App permissions, select **Camera**.

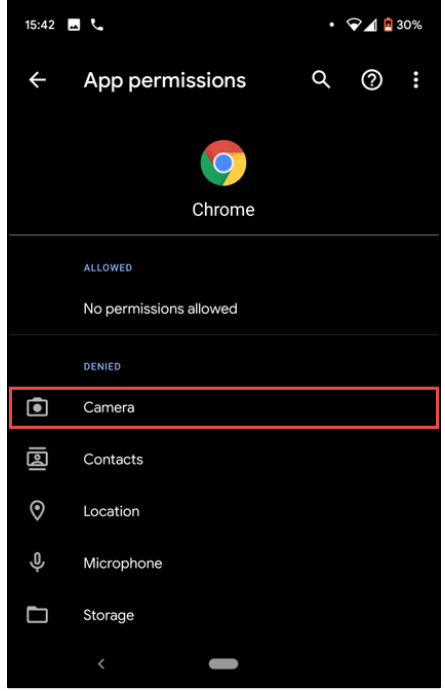

4. In Camera permissions, select **Allow** under CAMERA ACCESS FOR THIS APP.

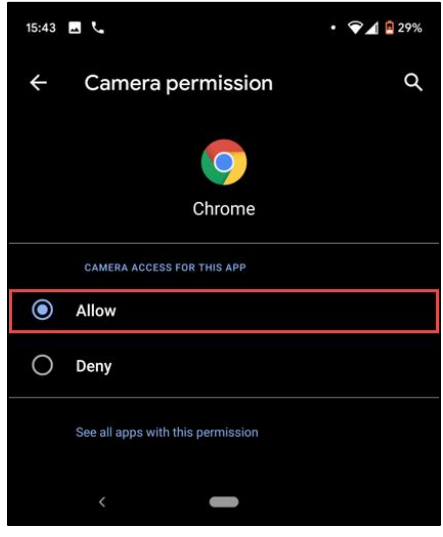

5. Select the back arrow to navigate back to App permissions.

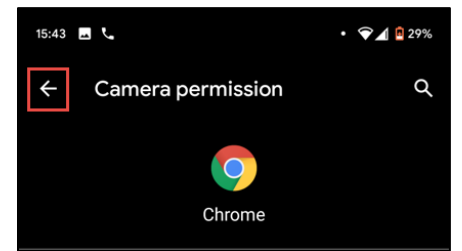

6. In App permissions, select **Microphone**.

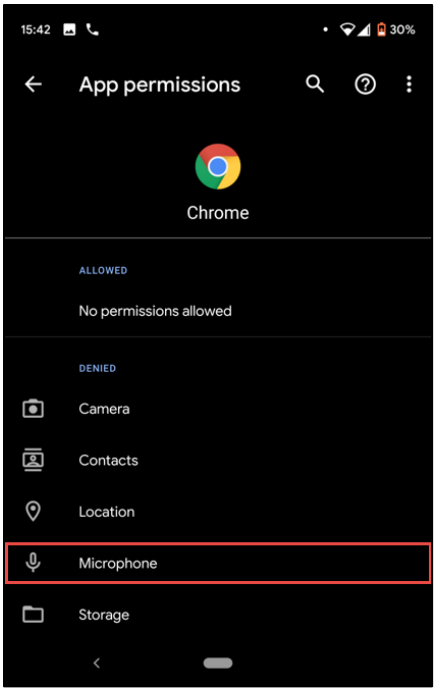

7. In Microphone permissions, select Allow under MICROPHONE ACCESS FOR THIS APP.

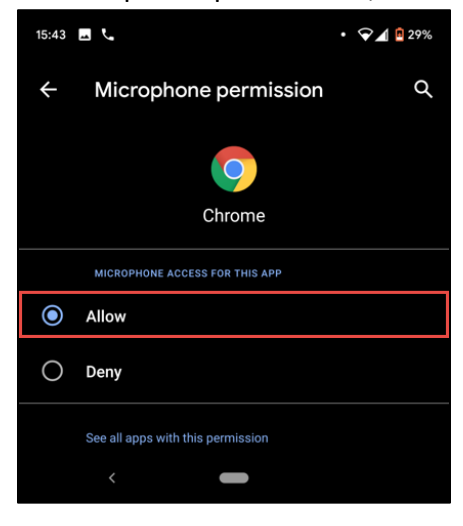